# **Brukerveiledning til studenter for utfylling av Online Learning Agreement (OLA)**

Studenter logger inn på startsiden for Online Learning Agreement: [http://learning-agreement.eu.](http://learning-agreement.eu/) NB! Bruk Chrome, Firefox eller Edge (ikke Internet Explorer).

Du må velge mellom Google login og eduGAIN (Feide) login. Vi anbefaler å bruke eduGAIN/Feide, og merk at du da blir bedt om å registrere deg første gangen.

Vi anbefaler også å se på nettsiden og eventuelt prøve deg litt fram i god tid før Learning Agreement skal være klar.

Det har vært en omlegging av OLA og det er nå ikke mulig å sende OLA til universitetet som ikke er tilknyttet det digitale Erasmus-systemet. De fleste universitet skal koble seg på i løpet av 2021, men vi forventer at det vil forekomme forsinkelser.

Dersom ditt vertsuniversitet ikke finnes i OLA, kan du kontakte dem og høre om de har en digital Learning Agreement du kan bruke. Dersom de ikke har det, kan du bruke word-versjonen av Learning Agreement. Ta kontakt med [erasmus@uib.no](mailto:erasmus@uib.no) i så fall, så sender vi deg denne.

### **Generell informasjon**

Det er ikke obligatorisk å fylle ut alle felt (for eksempel Sending Adminintrative Contact Person); alle felt som er obligatoriske kjennetegnet med en rød stjerne. Du kan **ikke** går videre før du har fylt ut alle obligatoriske felt på en side, så det kan være lurt å finne informasjon på forhånd, eller eventuelt fylle inn foreløpig informasjon for å kunne gå videre. Husk i så fall å legge inn riktig informasjon i alle felt før du signerer!

Æ, Ø og Å kan brukes i utfyllingen.

## **Godkjenningsprosessen av en OLA:**

- 1. Studenter kan logge på via eduGAIN/Feide eller Google. Vi anbefaler å bruke eduGAIN/Feide, og merk at du blir bedt om å registrere deg første gangen.
- 2. Så snart du har fylt ut og signert din OLA, blir den automatisk sendt til Sending responsible person ved UiB, vanligvis er dette studieveileder ved ditt studieprogram/institutt/fakultet.
- 3. Så snart Sending responsible person ved UiB har signert, sendes din OLA automatisk til Receiving responsible person ved vertsuniversitet for gjennomsyn og signering.
- 4. Når alle parter har signert din OLA, får vi en automatisk melding om at dokumentet er signert av alle parter, og alle parter samt Erasmus-koordinator får tilgang til dokumentet. Du kan selv også sjekke status og laste ned din OLA som pdf underveis i prosessen.

### **Hvordan opprette en OLA**

For å opprette en ny OLA, må du klikke på «Create New». Prosessen består av fem steg og ser slik ut:

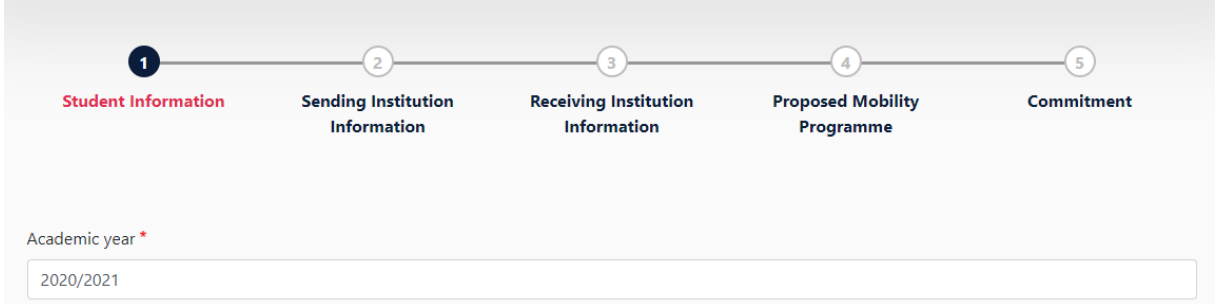

NB! Husk å legge inn riktig akademisk år!

### **I. Student**

Første sted er å fylle ut personlig informasjon. Field of Education og Study Cycle fylles inn automatisk når du begynner å skrive. Finner du ikke ditt fagområde, kan du finne et mer generelt, eller spørre studieveileder ved ditt studieprogram. Study Cycle er enten bachelor- eller masternivå (eller tilsvarende for integrerte utdanninger, bachelor for inntil 180 fullførte studieproeng og master etter 180 fullførte studiepoeng).

### **II. The sending institution**

Du velger først land og deretter navn på sending institution (UiB). Også her fylles feltene inn automatisk.

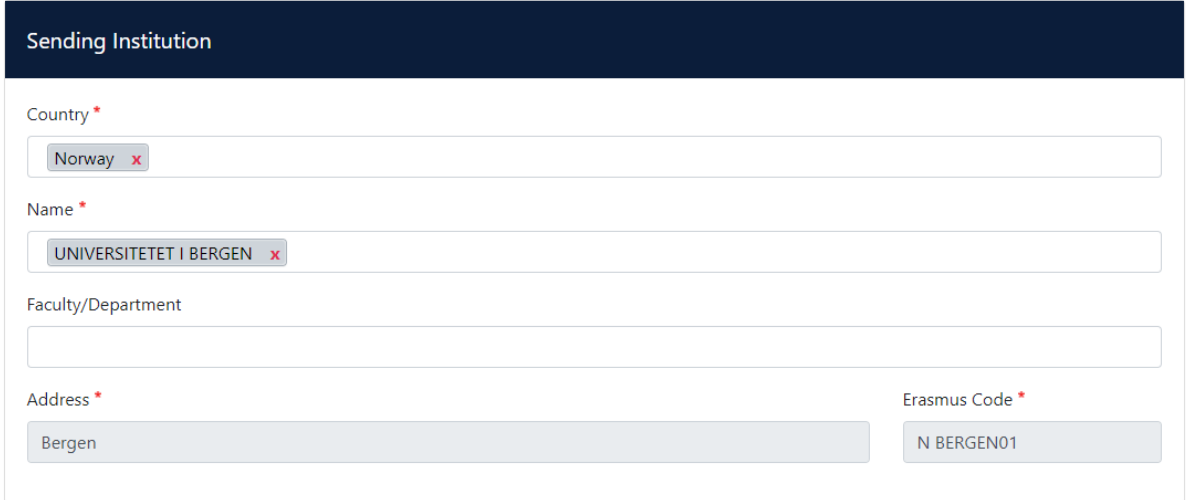

Du må selv legge inn fakultet/institutt, samt din Sending Responsible Person, som er studieveileder ved ditt studieprogram/institutt/fakultet. Dersom du ikke vet hvem det er må du kontakte ditt institutt eller infosenteret ved ditt fakultet.

Du trenger ikke fylle inn Sending Administrative Contact Person.

### **III. The receiving institution**

Legg inn land og universitet du skal reise på utveksling til, samt institutt/fakultet du skal studere ved ute. Du må også legge inn Receiving Responsible Person, den som skal signere din OLA på vegne av vertsuniversitetet. Dersom du ikke vet hvem dette er, anbefaler vi deg å kontakte studieveileder ved UiB eller vertsuniversitetet direkte.

Dersom denne feilmeldingen kommer opp, betyr det at vertsuniversitetet ikke kan motta din OLA. Da må du fylle ut Learning Agreement i word, og få den signert på papir eller ved å sende på e-post. Ta i så fall kontakt på [erasmus@uib.no](mailto:erasmus@uib.no)

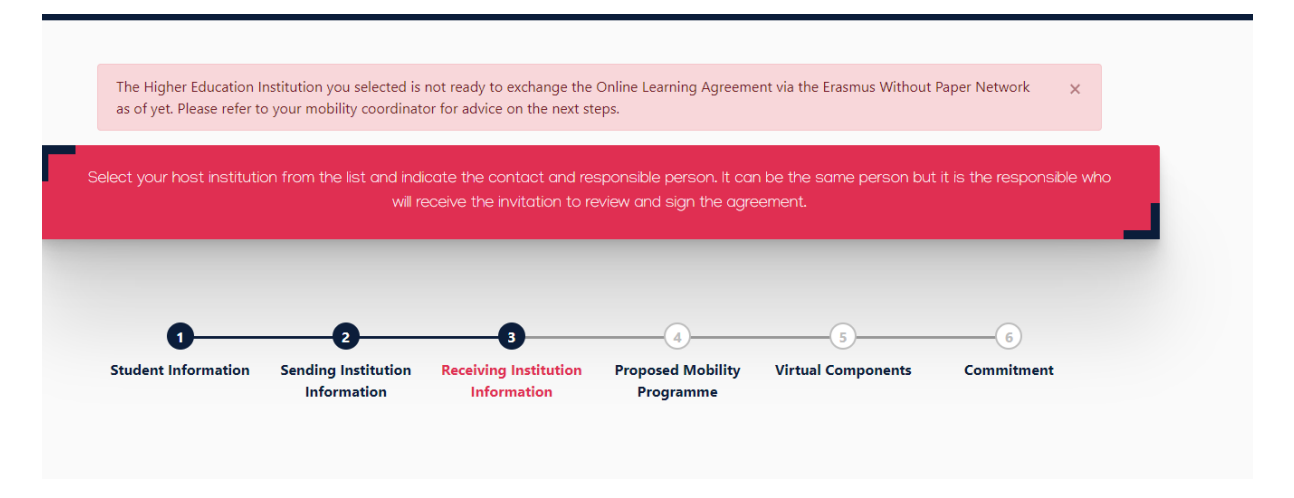

## **IV. Proposed Mobility Programme**

Legg inn dag, måned og år for utreise og hjemreise. Dersom du ikke vet nøyaktig dato for dette, holder det med omtrentlige datoer. Du kan også sjekke nettsiden til vertsuniversitetet for de offisielle semesterdatoene og bruke disse.

### **Table A Study programme at the Receiving institution**

Velg *Add component to table A*: Her må du finne nettsiden for kurskatalog på universitetet du skal til og bruke den for å legge inn emnenavn, emnekode, antall ECTS/studiepoeng og semester. Noen universitet er seine med å legge ut kurs for kommende semester (og spesielt i Tyskland/Østerrike der semesteret begynner mye seinere), men bruk eventuelt fjorårets kurskatalog om den finnes.

Du må legge inn kurs på til sammen minimum 30 studiepoeng/30 ECTS (1 stp = 1 ECTS). Klikk på *Add component to table A* for hvert kurs du vil legge inn. Dersom vertsuniversitetet ikke har *Component Code* på kurset, et obligatorisk felt, kan du bare skrive f.eks. 1234.

#### Table A - Study programme at the Receiving institution \*

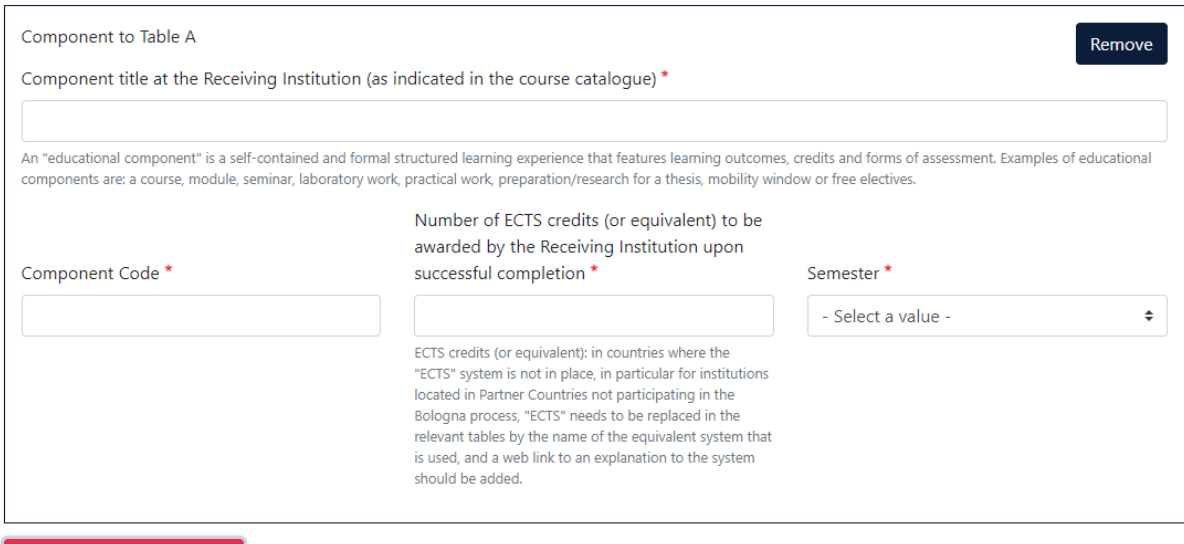

Add Component to Table A

Du må også legge inn lenke til vertsuniversitetets kurskatalog.

Du må fylle inn det språket du skal ha hoveddelen av undervisningen på, og det språknivået du regner med å ha når utvekslingssemesteret starter. Bruk CEFR *(Common European Framework of Reference for Languages)* [http://europass.cedefop.europa.eu/resources/european-language-levels](http://europass.cedefop.europa.eu/resources/european-language-levels-cefr)[cefr](http://europass.cedefop.europa.eu/resources/european-language-levels-cefr) eller Online Linguistic Support - Erasmus språktesten (dersom du har tatt den) for å vurdere språknivået ditt.

#### **Table B: Recognition at Sending Institution**

Her legger du inn emnene som utvekslingssemesteret skal godkjennes som ved UiB. Det kan f.eks. være SOS103 og SOS202 (30 studiepoeng/ECTS) eller bare 30 frie studiepoeng, som kan legges inn som «Mobility window» og 30 ECTS. Dette har ingen *Component Code*, men det er et obligatorisk felt, så du kan bare legge inn f.eks. 1234. Lenk for eksempel til nettsiden som forklarer oppbyggingen av ditt studieprogram, eller til de spesifikke emnene som skal erstattes.

### **V. Commitment**

Når alt er fylt ut, skal Learning Agreement signeres og den sendes deretter automatisk til Sending Responsible Person. Du signerer med mus/touchscreen.

#### **Commitment Preliminary**

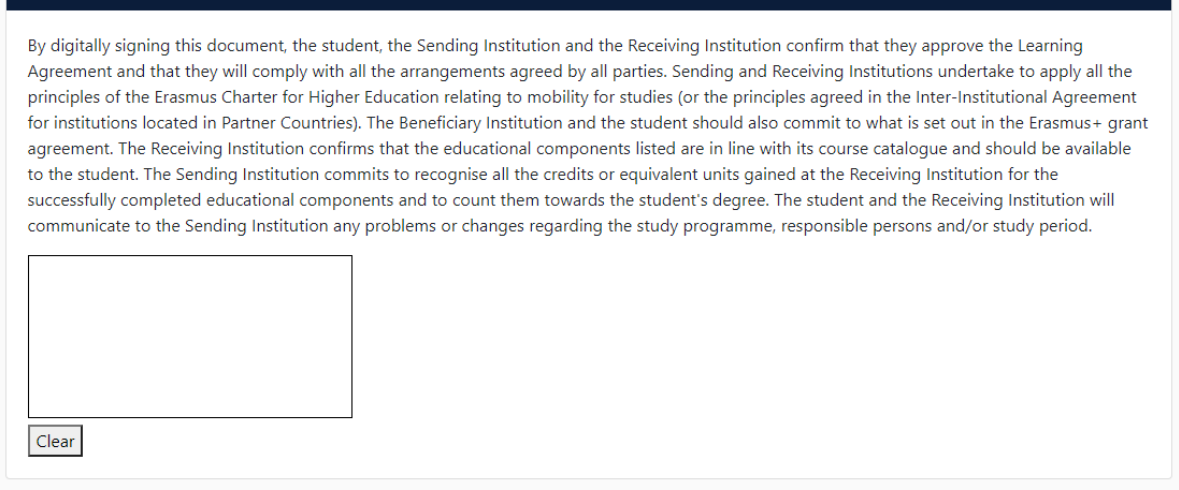

Når du har signert og sendt din OLA til Sending Responsible Person, har du ikke lenger mulighet til å gjøre endringer i dokumentet, men du kan nå laste den ned som pdf.

Du kan logge inn og se status på din OLA gjennom hele prosessen. Du vil få melding når dokumentet er godkjent av Sending Responsible Person og sendt videre til vertsuniversitetet/Receiving Responsible Person. Til slutt vil du få melding når vertsuniversitetet har godkjent det.

### **VI. Endringer i Online Learning Agreement**

Dersom du ønsker å gjøre endringer i fagvalg etter at alle parter har signert, er det mulig. Da velger du Apply Changes i menyen til høyre etter innlogging.

Nå kan du endre Sending Responsible Person og Receiving Responsible Person dersom det er behov for det, og legge inn nye fag/kurs. Til slutt må OLA signeres av deg selv og den sendes i samme rekkefølge til signering.